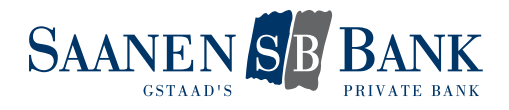

# AIRLOCK 2FA EINFÜHRUNG

Die Sicherheit Ihrer Daten und Geldwerte hat bei unseren Dienstleistungen immer höchste Priorität. Um auch in Zukunft dem besten Sicherheitsstandard zu entsprechen, passen wir unsere Verfahren stetig an. Deshalb wechseln wir mit Airlock 2FA auf ein neues und bedienerfreundliches Login- und Signierungsverfahren.

Mit der neuen Authentisierungsmethode Airlock 2FA gibt es unterschiedliche Möglichkeiten, wie Sie sich ins E-Banking einloggen können. Der Standard Prozess ist das Login mit Push-Benachrichtigung auf Ihrem Smartphone. Falls Ihr Smartphone keine aktive Internetverbindung hat, können Sie sich mittels Offline-Code einloggen. Ebenfalls wird das Login mittels Hardware Token unterstützt.

Ab dem 01.08.2021 werden neue E-Banking Verträge ausschliesslich mit dem Loginverfahren Airlock 2FA eröffnet. Beachten Sie dazu das Kapitel 2: Erstlogin mit neuem E-Banking Vertrag.

Ab dem 01.08.2021 bis 31.12.2021 werden bestehende E-Banking Verträge laufend auf das neue Loginverfahren umgestellt. Beachten Sie dazu das Kapitel 3: Umstellung des bestehenden Loginverfahrens.

### INHALT

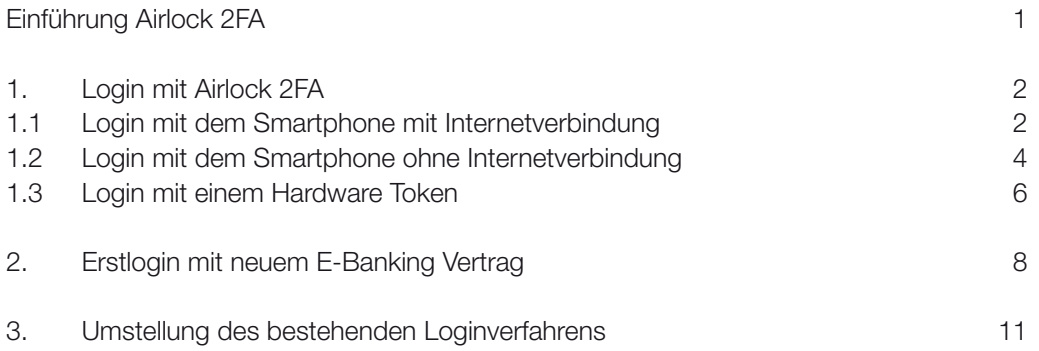

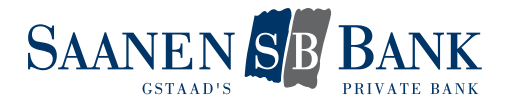

# 1. LOGIN MIT AIRLOCK 2FA

### 1.1 Login mit dem Smartphone mit Internetverbindung

#### Vorbedingungen

- Aktiver E-Banking Vertrag.
- Das Loginverfahren mittels Airlock 2FA ist aktiviert.
- Sie sind im Besitz des mit diesem E-Banking Vertrags verbundenen Smartphones.
- Sie haben eine aktive Internetverbindung.

#### Prozess

- 1. Rufen Sie die Login Seite des E-Bankings über unsere Homepage auf.
- 2. Geben Sie Ihre Vertragsnummer ein.
- 3. Geben Sie Ihr persönliches Passwort ein.
- 4. Klicken Sie auf «Login».
- 5. Auf dem Computerbildschirm wird Ihnen nun folgende Meldung angezeigt:

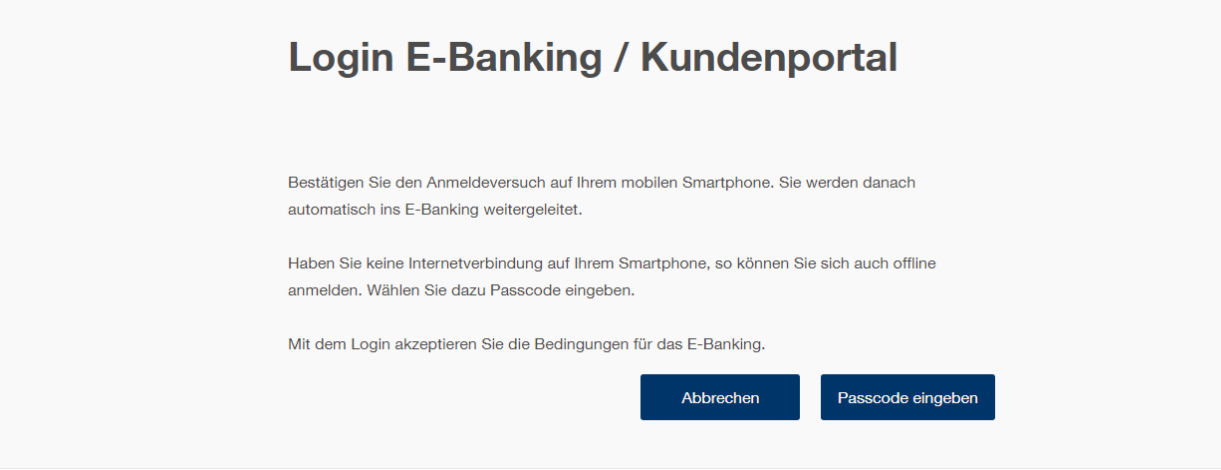

6. Gleichzeitig erhalten Sie eine Push-Benachrichtigung auf Ihrem Smartphone.

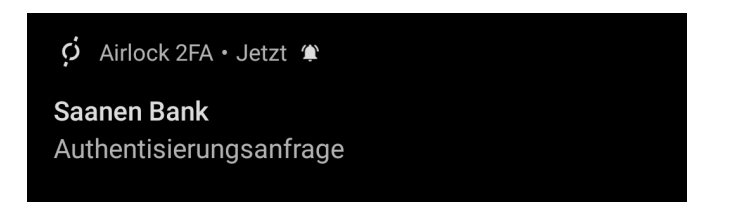

- 7. Durch Anwählen der Push-Benachrichtigung wird die Airlock 2FA App geöffnet.
- 8. In der App erscheint nun die Login-Bestätigungsseite. Sofern Sie das Login ausgelöst haben, können Sie mit einem Klick auf «Akzeptieren» bestätigen. Je nach Einstellung Ihres Smartphones erfolgt nun noch eine Bestätigung mit Hilfe Ihres Fingerabdrucks (Touch-ID), Ihres Gesichts (Face-ID) oder PIN-Eingabe. In der Mitte des Bildschirms verläuft unterdessen ein blauer Balken von rechts nach links. Läuft dieser ab ohne dass Sie das Login bestätigen, wird der Prozess abgebrochen.

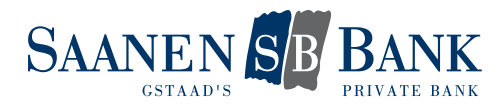

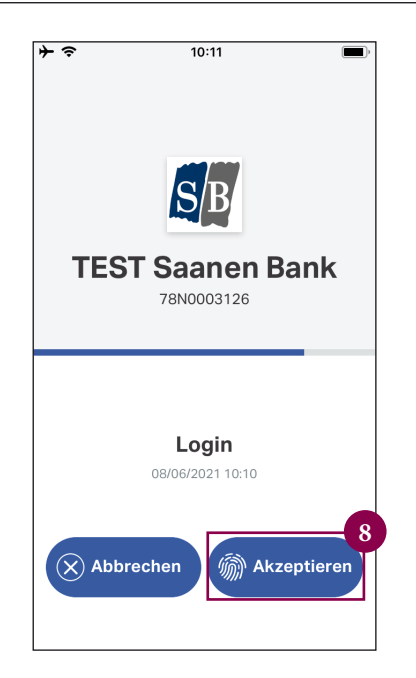

Der Login Prozess ist nun abgeschlossen.

#### **Sicherheitshinweis**

Haben Sie das Login zum E-Banking nicht selbst ausgelöst, aber trotzdem eine Push-Benachrichtigung erhalten, können Sie das Login mit Klick auf «Abbrechen» in der Airlock 2FA App unterbinden. Wir empfehlen in diesem Fall, den Verdacht umgehend der E-Banking-Hotline zu melden.

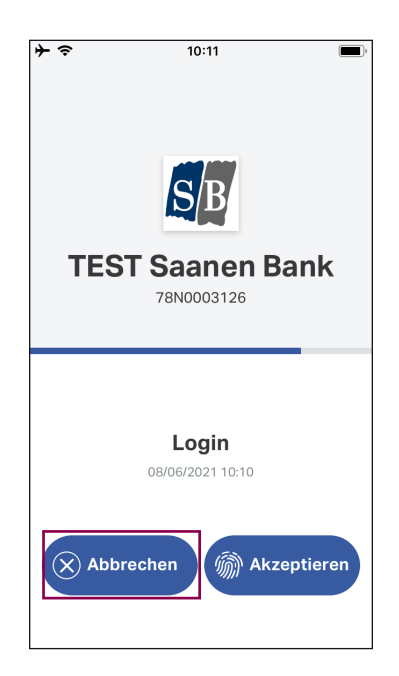

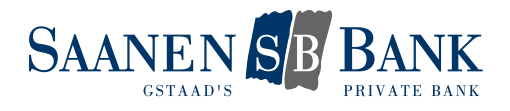

# 1.2 Login mit dem Smartphone ohne Internetverbindung

#### Vorbedingungen

- Aktiver E-Banking Vertrag.
- Das Loginverfahren mittels Airlock 2FA ist aktiviert.
- Sie sind im Besitz des mit diesem E-Banking Vertrags verbundenen Smartphones.
- Ihr Smartphone hat keine aktive Internetverbindung.

#### Prozess

- 1. Rufen Sie die Login Seite des E-Bankings über unsere Homepage auf.
- 2. Geben Sie Ihre Vertragsnummer ein.
- 3. Geben Sie Ihr persönliches Passwort ein.
- 4. Klicken Sie auf «Login».
- 5. Auf dem Computerbildschirm wird Ihnen nun folgende Meldung angezeigt:

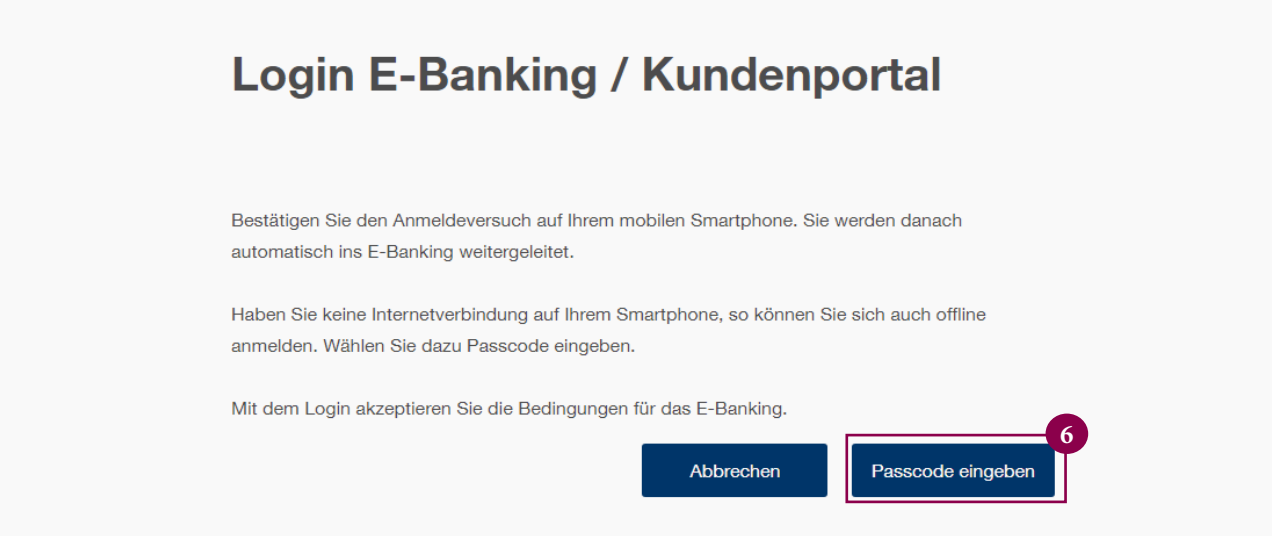

- 6. Klicken Sie auf «Passcode eingeben».
- 7. Öffnen Sie die Airlock 2FA App auf Ihrem Smartphone.
- 8. Auf dem Startbildschirm werden die aktivierten Benutzerkonten angezeigt. Pro Benutzerkonto wird die E-Banking Vertragsnummer ausgewiesen.
- 9. Am oberen Bildschirmrand läuft ein blauer Balken von rechts nach links und zeigt damit die zeitlich beschränkte Gültigkeit der Passcodes an (ca. 30 Sekunden). Läuft dieser Balken ab, wird ein neuer Passcode generiert.
- 10. Geben Sie den in der App angezeigten Passcode in der Login-Maske am Computer ein.

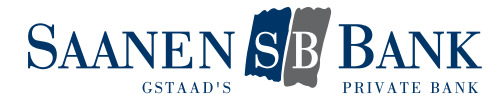

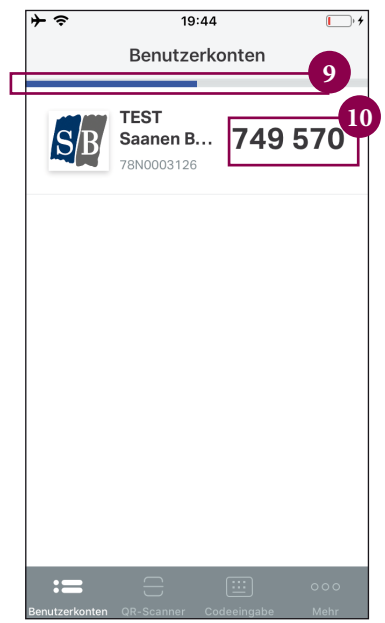

11. Schliessen Sie die Anmeldung mit einem Klick auf "Anmelden" ab. Achten Sie darauf, dass im Moment des Klickens das Passwort noch gültig ist.

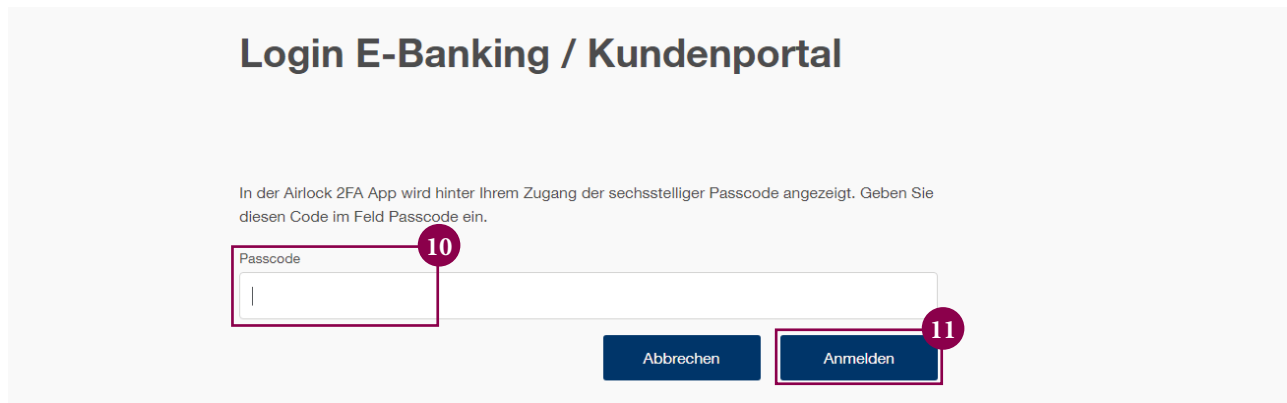

Der Login Prozess ist nun abgeschlossen.

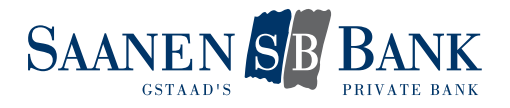

## 1.3 Login mit dem Hardware Token

#### Vorbedingungen

- Aktiver E-Banking Vertrag.
- Das Loginverfahren mittels Airlock 2FA ist aktiviert.
- Sie sind im Besitz des mit diesem E-Banking Vertrag verbundenen und aktivierten Hardware Tokens.

#### Prozess

- 1. Rufen Sie die Login Seite des E-Bankings über unsere Homepage auf.
- 2. Geben Sie Ihre Vertragsnummer ein.
- 3. Geben Sie Ihr persönliches Passwort ein.
- 4. Klicken Sie auf «Login».
- 5. Folgende Login-Maske mit QR-Code öffnet sich.

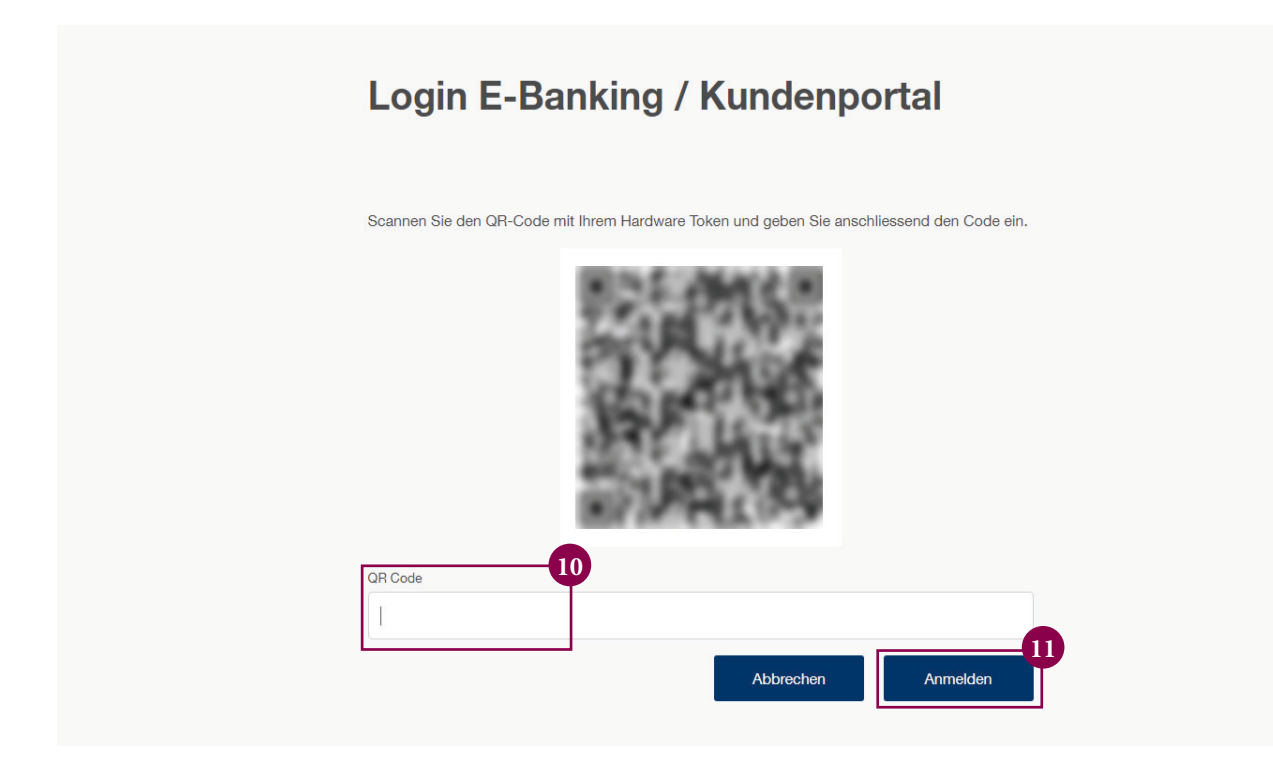

- 6. Auf Ihrem Hardware Token drücken Sie den Knopf «OK», um das Gerät zu starten.
- 7. Drücken Sie den Knopf «SCAN», um den Scanner des Hardware Tokens zu öffnen.

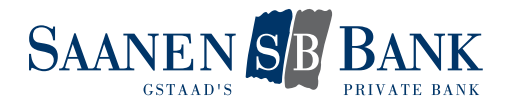

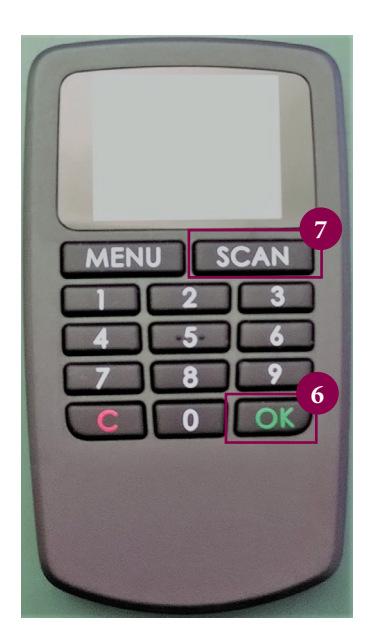

- 8. Scannen Sie mit dem Hardware Token den QR-Code auf dem Computerbildschirm.
- 9. Auf dem Hardware Token wird nun ein Verifikationscode angezeigt.
- 10. Geben Sie den Verifikationscode in der Login-Maske auf dem Computer ein.
- 11. Klicken Sie auf dem Computerbildschirm auf «Anmelden», um das Login abzuschliessen.

Der Login Prozess ist nun abgeschlossen.

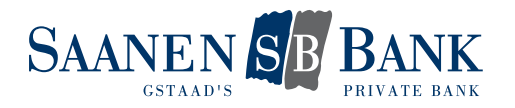

### 2. ERSTLOGIN MIT NEUEM E-BANKING VERTRAG

#### Vorbedingungen

- Wir haben für Sie einen neuen E-Banking Vertrag eröffnet.
- Sie sind im Besitz des Passwortbriefes.
- Sie besitzen ein Android oder Apple Smartphone.
- Ihre Mobilenummer ist bei uns hinterlegt.

#### Prozess

- 1. Rufen Sie die Login Seite des E-Bankings über unsere Homepage auf.
- 2. Geben Sie die Vertragsnummer gemäss Passwortbrief ein.
- 3. Geben Sie das Initialpasswort gemäss Passwortbrief ein.
- 4. Klicken Sie auf «Login».
- 5. Sie erhalten nun eine SMS an die Mobilenummer, die bei uns hinterlegt ist. Geben Sie den Verifikationscode von dieser SMS im entsprechenden Feld ein.
- 6. Klicken Sie auf «Login».
- 7. Sie werden nun aufgefordert, das Initialpasswort zu wechseln. Geben Sie dazu ein neues persönliches Passwort in den entsprechenden Feldern ein.
- 8. Bestätigen Sie Ihre Eingabe mit «OK»
- 9. Der Passwortwechsel war erfolgreich. Fahren Sie mittels Klicks auf «Weiter» fort.
- 10. Sie werden nun aufgefordert, das Loginverfahren von Airlock 2FA zu aktivieren. Klicken Sie auf «Jetzt umstellen», um die Aktivierung vorzunehmen.

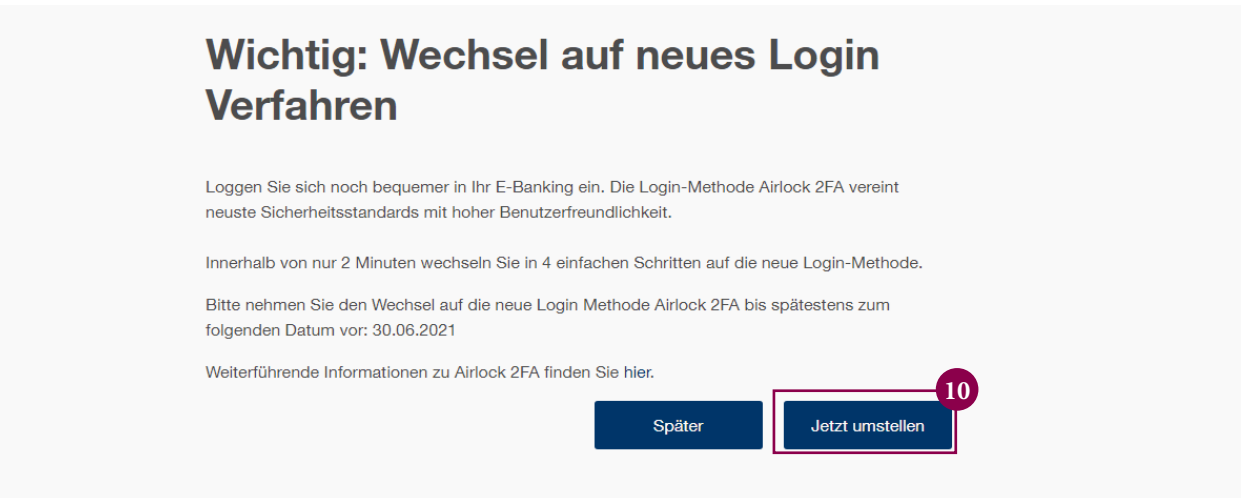

11. Installieren Sie die «Airlock 2FA» App des Herstellers Ergon Informatik AG auf Ihrem Smartphone.

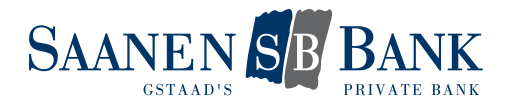

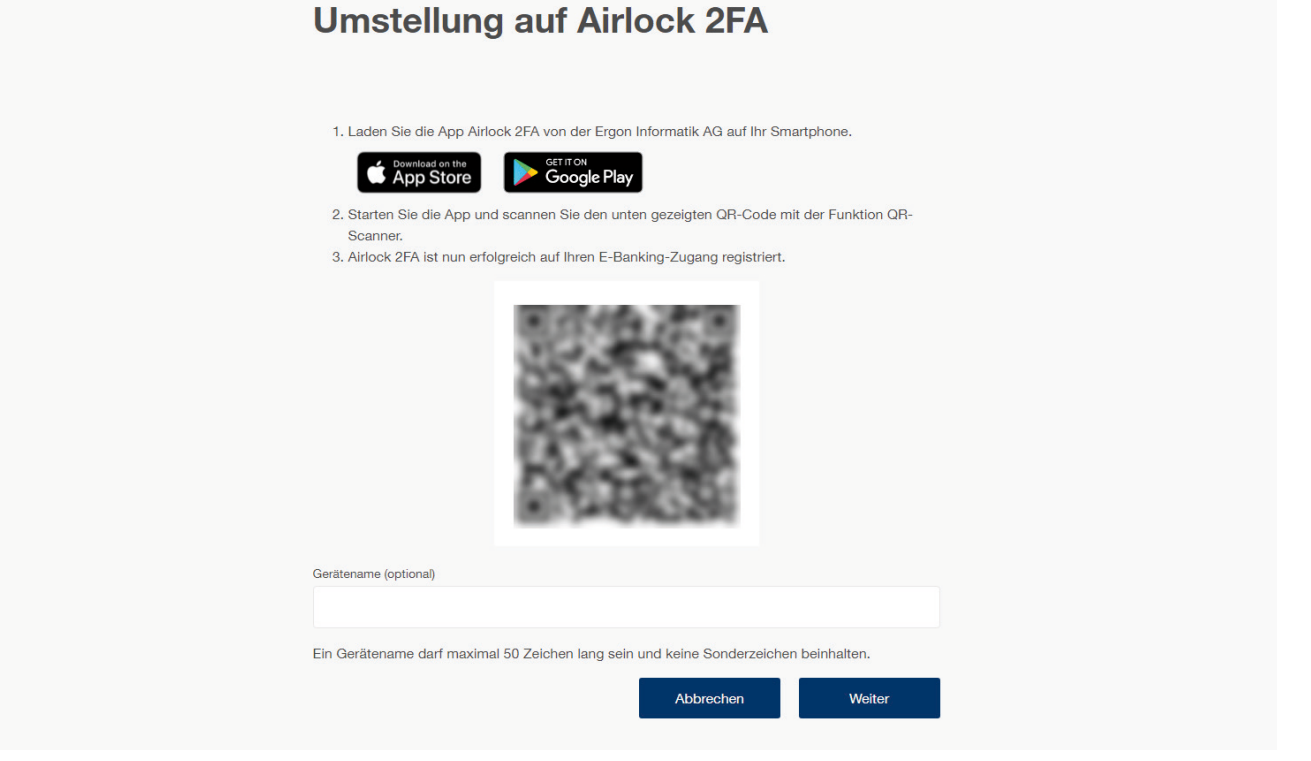

12. Öffnen Sie die App und rufen Sie die Funktion «QR-Scanner» auf. Diese finden Sie am unteren Bildschirmrand.

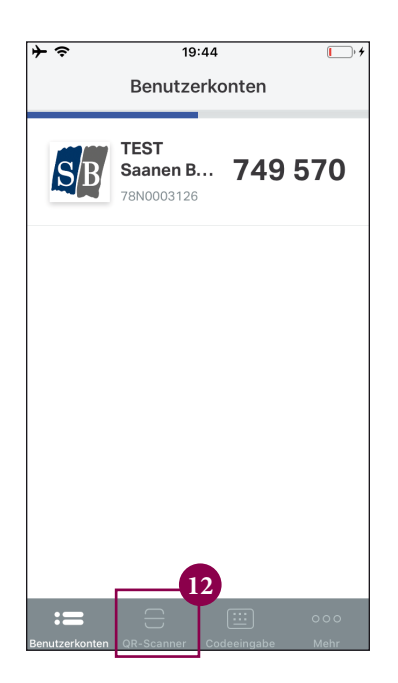

- 13. Scannen Sie mit dem Smartphone den QR-Code auf dem Computerbildschirm.
- 14. In der App wird nun die Erfolgsmeldung «Neues Benutzerkonto hinzugefügt» angezeigt. Diese kann mit Klick auf «Schliessen» geschlossen werden.

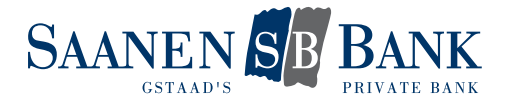

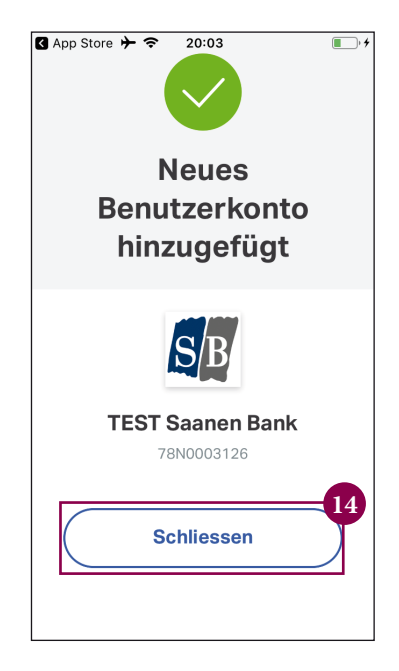

- 15. Auf dem Computerbildschirm kann die Aktivierung nun mit Klick auf «Weiter» abgeschlossen werden.
- 16. Sie sehen nun eine Bestätigungsseite. Die Aktivierung des Loginverfahrens mit Airlock 2 FA ist somit erfolg reich abgeschlossen.

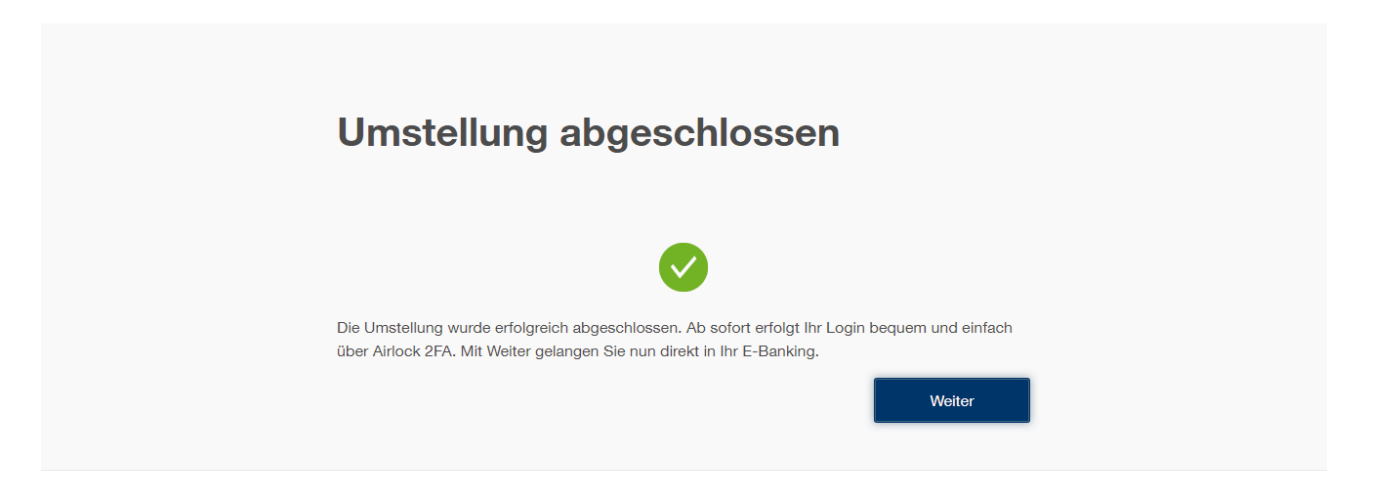

#### Hinweis Hardware Token

Beim Hardware Token entfällt die Aktivierung des Airlock 2FA. Den Token, den Sie von uns erhalten, haben wir im Hintergrund schon für das neue Verfahren aktiviert. Es muss nur das Initialpasswort geändert werden (Punkte 1 - 9), danach kann der Hardware Token zum Login genutzt werden wie im Kapitel 1.3: Login mit einem Hardware Token beschrieben.

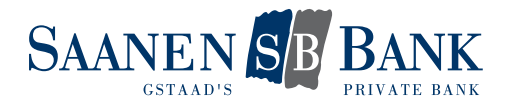

# 3. UMSTELLUNG DES BESTEHENDEN LOGINVERFAHRENS

#### Vorbedingungen

- Aktiver E-Banking Vertrag.
- Die Migration Ihres E-Bankings wurde von uns gestartet.
- Sie besitzen ein Android oder Apple Smartphone.

#### Prozess

- 1. Rufen Sie die Login Seite des E-Bankings über unsere Homepage auf.
- 2. Geben Sie Ihre Vertragsnummer ein.
- 3. Geben Sie Ihr persönliches Passwort ein.
- 4. Klicken Sie auf «Login».
- 5. Schliessen Sie das Login mit Ihrem bisherigen Verfahren (Cronto oder SMS) ab.
- 6. Auf dem Computerbildschirm wird Ihnen nun folgende Meldung angzeigt.

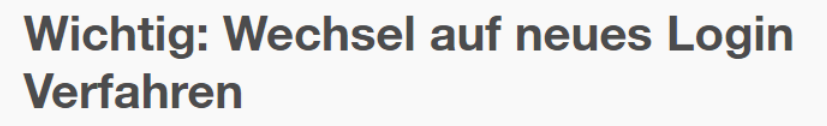

Loggen Sie sich noch bequemer in Ihr E-Banking ein. Die Login-Methode Airlock 2FA vereint neuste Sicherheitsstandards mit hoher Benutzerfreundlichkeit.

Innerhalb von nur 2 Minuten wechseln Sie in 4 einfachen Schritten auf die neue Login-Methode.

Bitte nehmen Sie den Wechsel auf die neue Login Methode Airlock 2FA bis spätestens zum folgenden Datum vor: 30.06.2021

Weiterführende Informationen zu Airlock 2FA finden Sie hier.

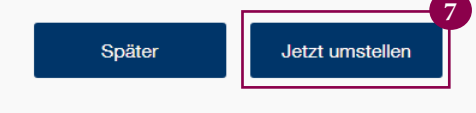

 7. Klicken Sie auf «Jetzt umstellen», um mit der Aktivierung des Loginverfahrens von Airlock 2FA sofort zu beginnen. Wenn Sie noch nicht bereit für die Umstellung sind, gelangen Sie mit einem Klick auf «Später» wie gewohnt in Ihr E-Banking und werden erst beim nächsten Login auf die Umstellung aufmerksam gemacht. Dies ist jedoch nur bis am 31.12.2021 möglich. Ab diesem Zeitpunkt müssen Sie die Umstellung auf Airlock 2FA durchführen, um noch auf E-Banking zugreifen zu können.

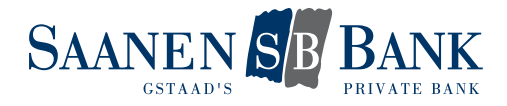

8. Installieren Sie die «Airlock 2FA» App des Herstellers Ergon Informatik AG auf Ihrem Smartphone.

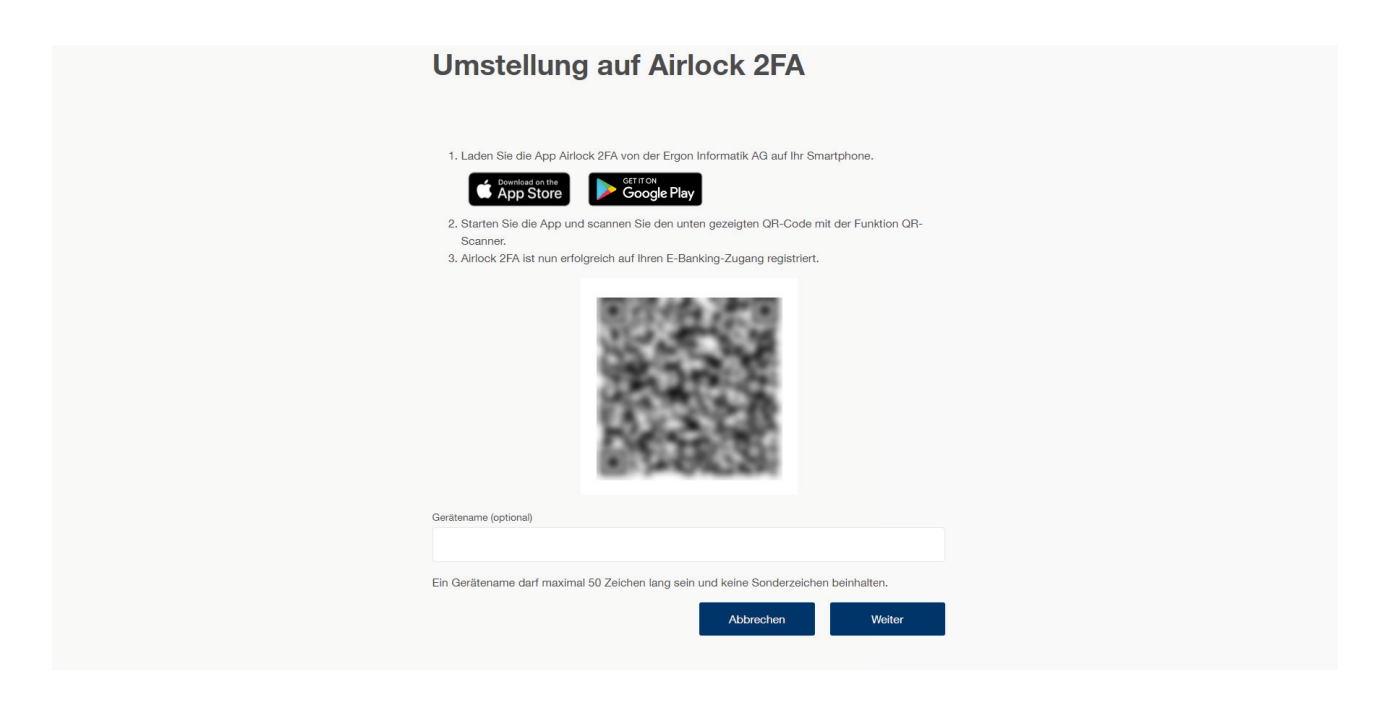

9. Öffnen Sie die App und rufen Sie die Funktion «QR-Scanner» auf. Diese finden Sie am unteren Bildschirmrand.

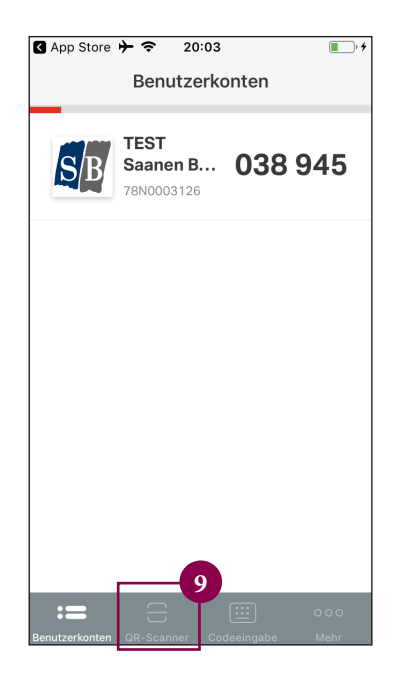

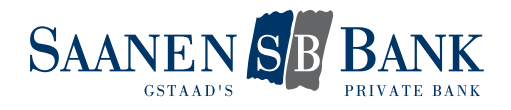

- 10. Scannen Sie mit dem Smartphone den QR-Code auf dem Computerbildschirm.
- 11. In der App wird nun die Erfolgsmeldung «Neues Benutzerkonto hinzugefügt» angezeigt. Dieses Kann mit «Schliessen» geschlossen werden.
- 12. Auf dem Computerbildschirm kann die Aktivierung nun mit Klick auf «Weiter» abgeschlossen werden.
- 13. Sie sehen nun eine Bestätigungsseite. Die Aktivierung des Loginverfahrens mit Airlock 2FA ist somit erfolgreich abgeschlossen.

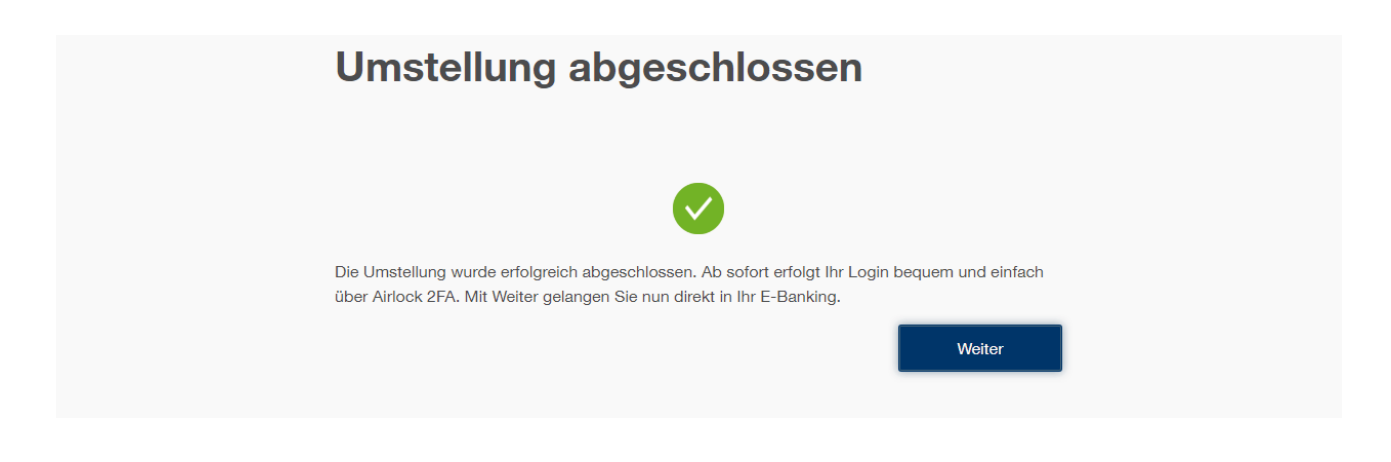

#### Hinweis Hardware Token

Beim Hardware Token entfällt die Umstellung des Login Verfahrens. Den Token, den Sie von uns erhalten, haben wir im Hindergrund schon für das neue Verfahren aktiviert. Sie können sich damit wie im Kapitel 1.3: Login mit einem Hardware Token beschrieben in Ihr E-Banking einloggen.

#### E-Banking-Hotline

Für weiter Fragen wenden Sie sich bitte an unsere E-Banking-Hotline 0848 877 087 (Anrufe aus der Schweiz) oder aus dem Ausland an die Nummer 0041 58 224 97 11. Öffnungszeiten: Mo - Fr 08:00 - 21:00, Sa 08:00 - 12:00